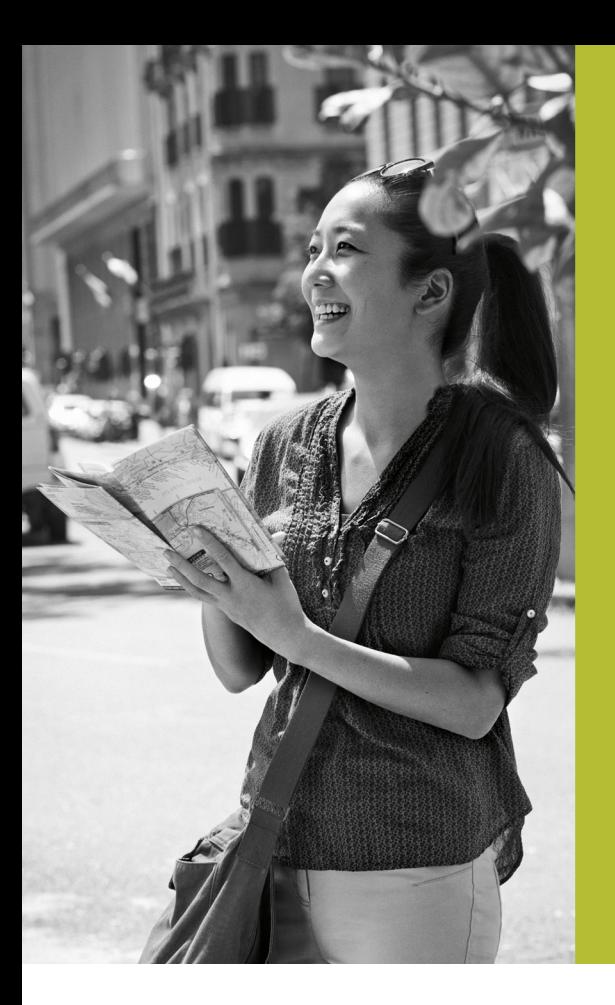

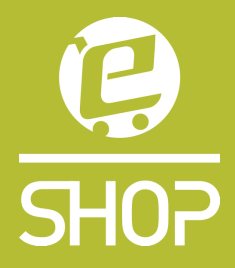

## Straumann eShop and eServices Now simpler than ever.

UK and Irish eShop www.straumann.co.uk/eshop

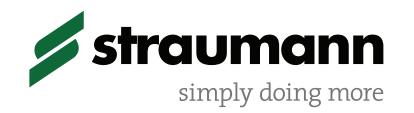

### The basics

**Register as an** Log on screen Contact form

Search for produ Individual prod Checking out

### eShop

### eServices

Orders, Returns, My Info Personalisation **Billing and Payn** Payments receiv Account balance Correspondence

**Short Delivery Times** Overnight delivery for orders before 3.30pm

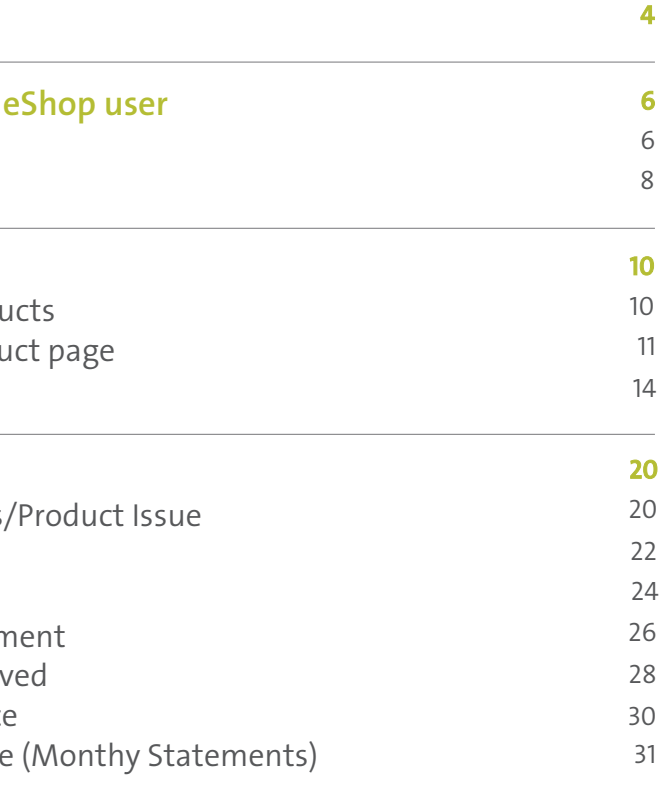

# Now simpler than ever!

### Special Features

Order Templates State-of-the-art usability Product proposals Free shipping option available

Tailored to Your Needs Easy product finding Simplified ordering and navigation

Privacy Statement Imprin

The eShop home page has been designed for ease of use, with the products you need just a click away.

## The basics of the home page

#### 1 Log On/Register

Clicking on this will take you to a page where you can Register as an eShop user (see page 4), or Login if you have already registered.

#### 2 My Shopping Cart

At any point you can click on this link to go to your shopping cart to view or remove any products that have been added.

#### 3 Interactive Menu

Hovering your cursor over these menu items will bring up each of the categories, making finding the product you are looking for quick and easy.

#### 4 Offers & Info Banner

The latest updates in products and special offers.

5 Quick Look Menu

Another way to access the products you are looking for quickly, with all options displayed.

Quick Tip

Bookmark the eShop URL in your browser to access it quickly.

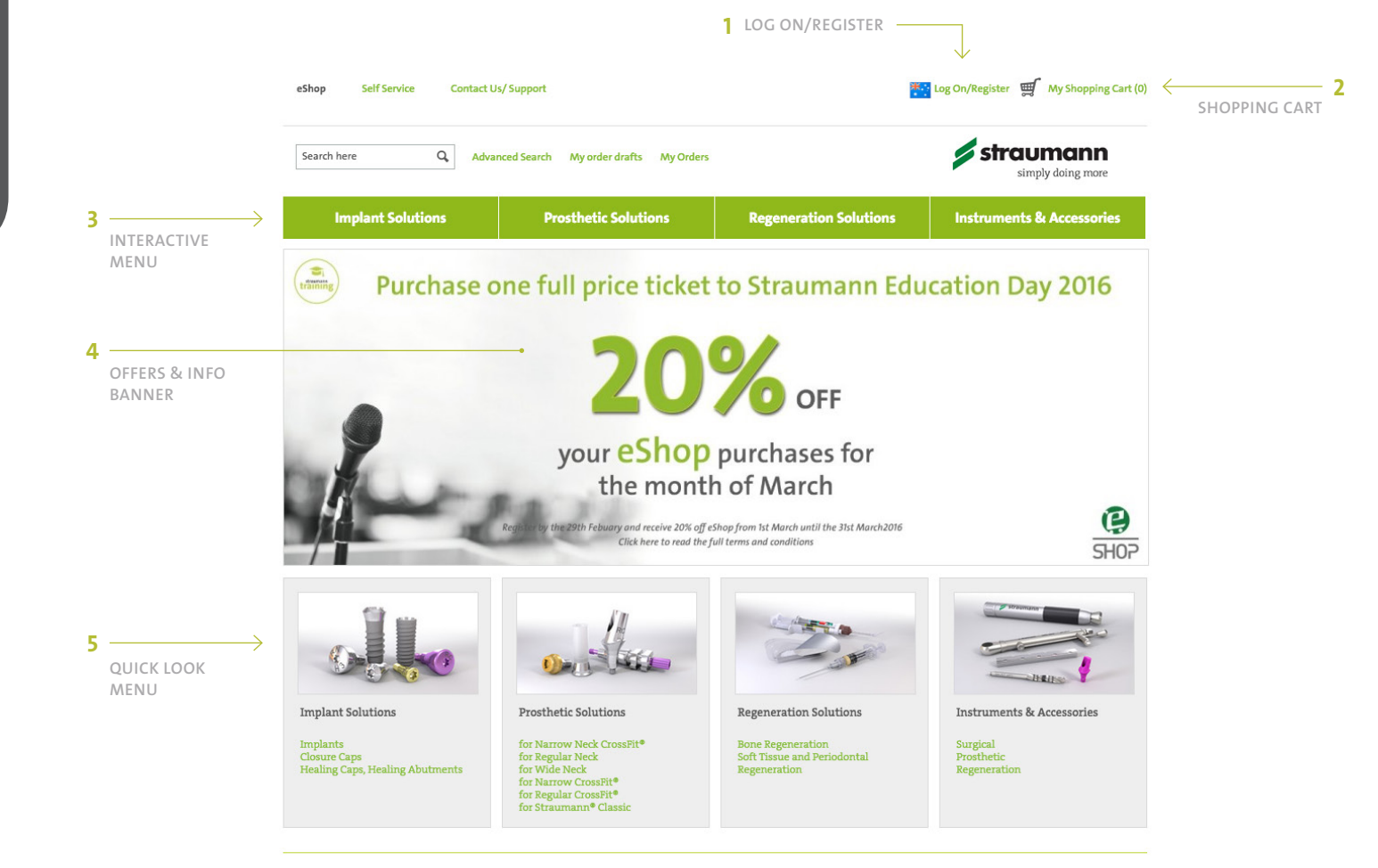

© 2013 Institut Straumann AG **General Terms and Conditions** Terms of Use

#### 1 Log On/Register

When you click on the Log On/Register menu item on the home page (which is always located at the top right hand side of the page), you are taken to the page seen opposite.

#### 2 Select 'New User'

As you do not have an online account, select 'I am a new user'.

#### 3 Register Button

Click the Register button to be taken to the next page, where you will enter your details.

Registering as an eShop user takes less than 5 minutes, and once you have your online account set up, future log ins simply require you to enter your user name and password.

## Register as an eShop user

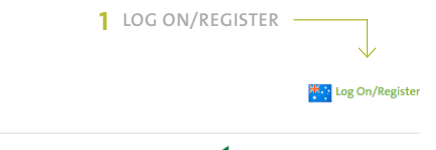

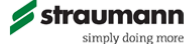

**Privacy Statement** Imprint

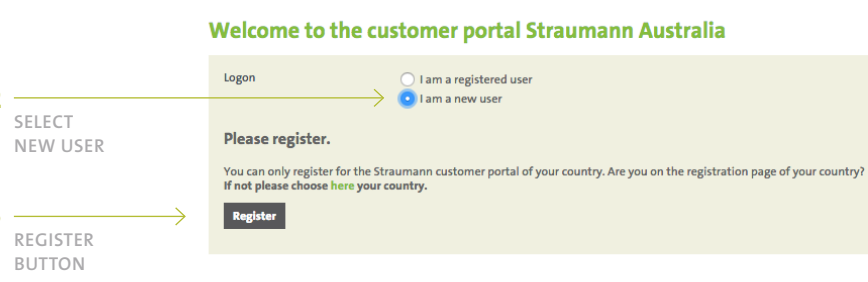

Self Service Contact Us/ Support

3

eShop

2

© 2013 Institut Straumann AG General Terms and Conditions **Terms of Use** 

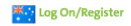

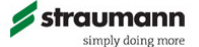

Privacy Statement Imprint

#### 2 Submit Button

Once you have completed all of the fields and clicked submit, your details will be sent to the customer service team at Straumann.

Within 24 hours, your details will be verified and your new online user name and password will be emailed to you.

#### **Contact form Straumann Australia**

#### 1 Customer No.

a. If you are a Straumann customer tick the 'I have a customer no." box, then enter your customer number.

b. If you are not a Straumann customer you can still register for eShop, just fill in your details and our customer service will contact you to set up an account.

Fill in all the details on the online form, making sure to fill in all mandatory fields (\*).

#### CONTACT FORM

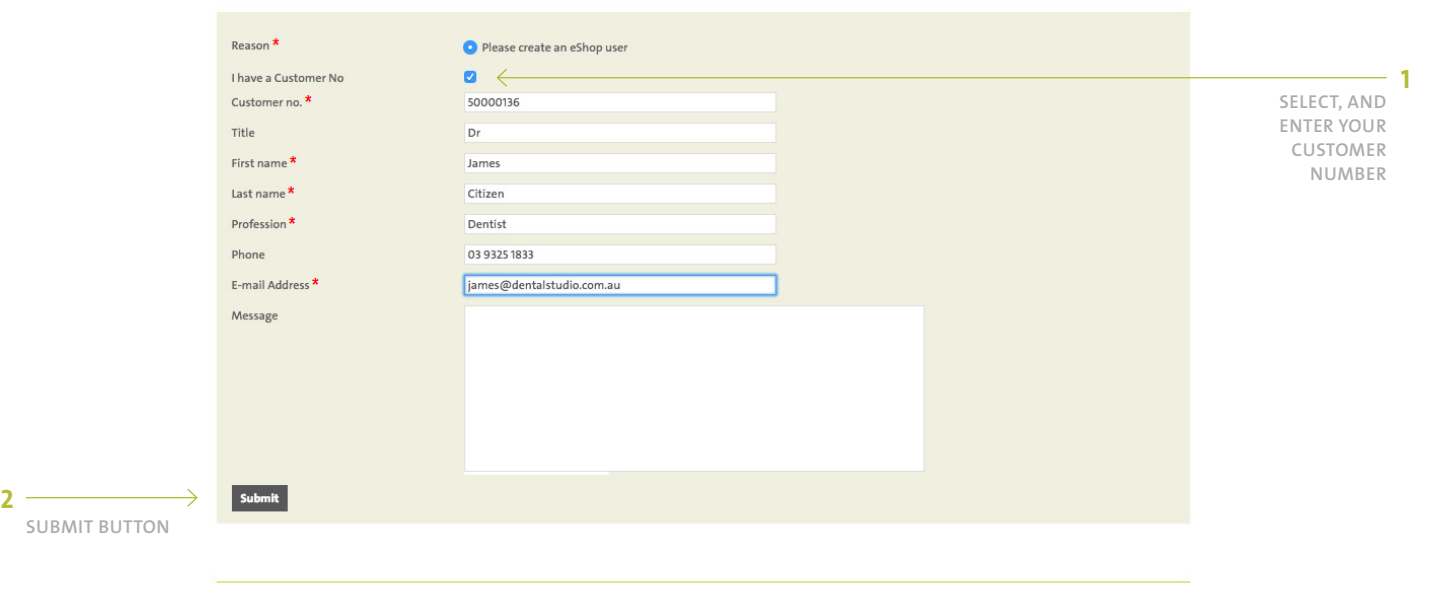

© 2013 Institut Straumann AG General Terms and Conditions Terms of Use

## eShop section of the site

Quick Tip You will need to be logged in to view the prices of products.

The eShop section of the site allows you to efficiently search for specific products and add them to your shopping cart.

#### SEARCH FOR PRODUCTS

#### 4 Refine Search Options

You can refine your search by ticking boxes based on Endosteal Implant diameter, Implant solution, use, platform etc,

#### 5 Sort/Show

If you would like to see more products on one page, or sort them differently.

#### 6 No Price Shown

As the user has not 'logged in' to the site, they are unable to see the prices of the products. Page 10 shows a user logged in.

#### 7 Scrolls Down

Depending on the amount of products to show, you will be able to scroll down to view more.

#### 1 eShop Navigation

At any time in the site, you are able to click on this navigation link to go to the eShop page.

#### 2 Type Search

Typing a product's name or code in the search box will reveal all the relevant results interactively, popping up below the search box, which you can then click on.

#### 3 Interactive Menu

Hovering your cursor over these menu items will bring up each of the categories, making finding the product you are looking for quick and easy.

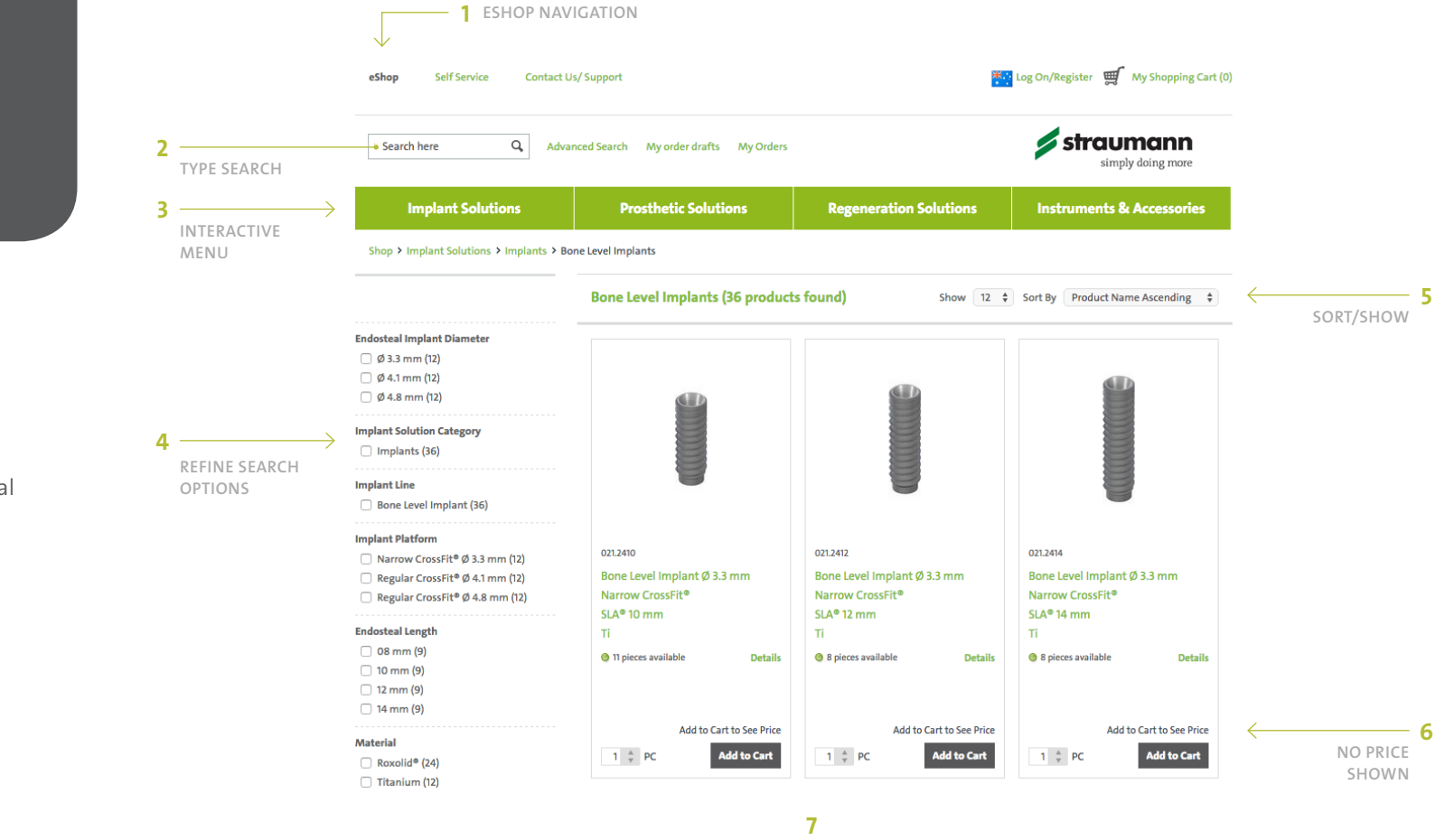

SCROLLS DOWN

#### 5 Quantity

Adjust the quantity you require.

6 Suggested Products

Any products that are related will be displayed in a convenient drop down menu, which you can browse.

#### 7 Technical information

All the techinical details for the product will be listed.

#### 8 Alternative Products

Any upgrade products will be displayed on the right, enabling you to quickly view the difference, and potential alternatives.

#### 9 Add to Order Draft

This feature sits under each product, which allows you to add the particular product to an Order Draft.

#### 1 Navigation

When you are moving through the site, you can go back to the previous level by clicking on this 'navigation trail'.

#### 2 Image

Click on project image to zoom in.

#### 3 Availability

Availability of stock can be seen, with the circle changing to amber when a product is low / out of stock. You can still order a product that is out of stock, it is simply placed on back order.

#### 4 Price

You can view the price if you are logged in.

View high resolution images and a detailed product description of the product you have clicked on.

#### INDIVIDUAL PRODUCT PAGE

Quick Tip

You will need to be logged in to view your shopping cart.

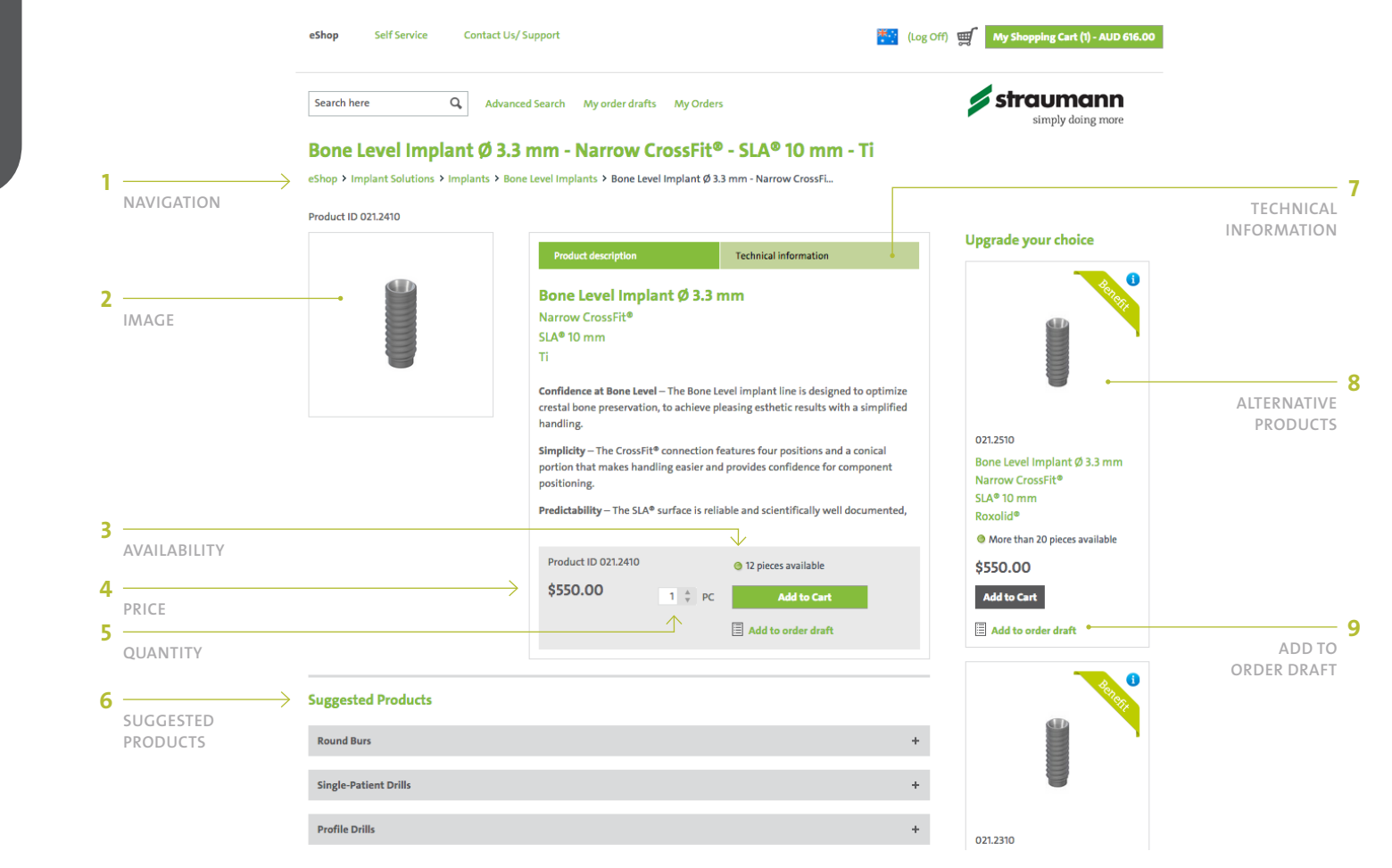

When you are ready to complete your order, or view the items in you Shopping Cart, click on the green shopping cart button which will take you to the page seen opposite.

#### CHECKING OUT SHOPPING CART

#### 5 Availability

If the availability of a product is zero, it will come up amber. This product will be placed on back order.

#### 6 Scroll Through Multiple Pages

Should you have multiple pages of products, you can move through them.

#### 7 Checkout Button

Once you have all the items in your shopping cart that you require, please proceed by clicking the Checkout button.

#### 1 Continue Shopping

If you would like to go back and browse / select more products, this link will take you back to the last page you were on in the eShop.

#### 2 Your Reference

Along with your reference, you are able to leave any 'Special Instructions' to go along with your order.

#### 3 Voucher Code

If you have a code from a special promotion, make sure to type it in here, so that you can claim your discount!

4 Print

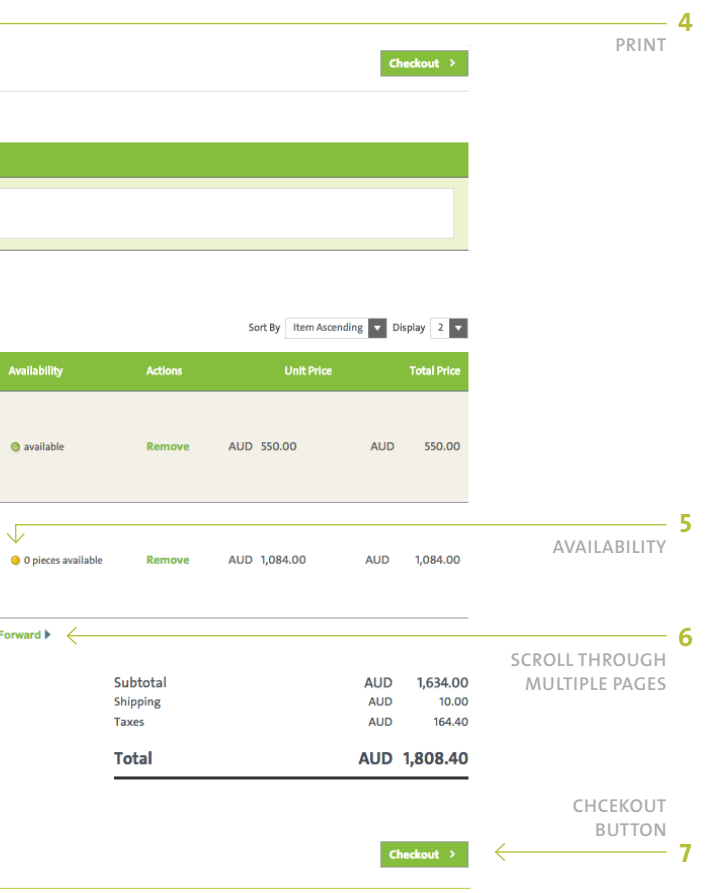

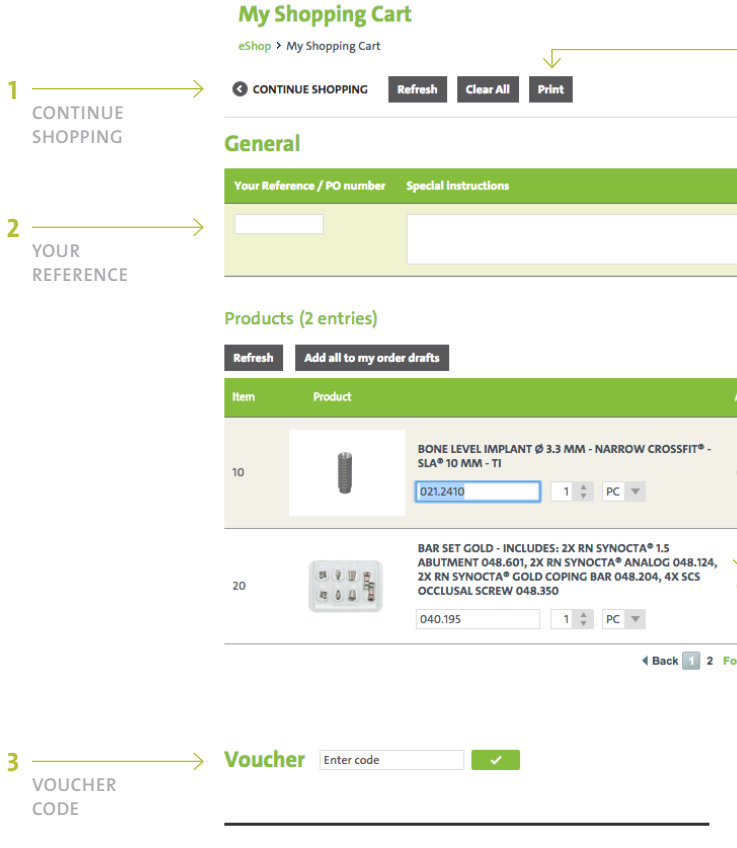

1<br>2<br>3

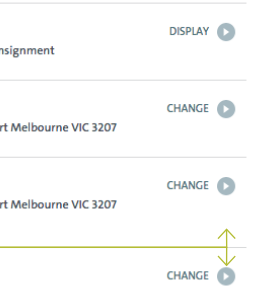

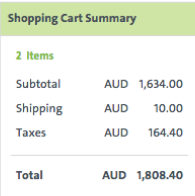

#### 4 Terms and Conditions

You will not be able to proceed with your order until you have accepted the Terms and Conditions. If you click the 'Buy Now' button without accepting these, you will be prompted to go back and tick this box.

5 Shopping Cart Summary

Summary of your order at a glance, including shipping.

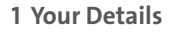

These are the details for your order, including delivery address. Should you want to see more details, click on the 'display' button on the right.

#### 2 Change Details

Should you want to change or add a delivery address, click on the 'change' button on the right.

#### 3 Add to Order Drafts

If the products in your shopping cart are items you will be needing regularly, you can click this button to add these items to an order draft. When you click, you will be presented with the option of which order draft to add the items to (more information about Order drafts on page 17).

When you click on the 'Checkout' button, you will be taken to the 'Review order' page, which is seen opposite.

#### CHECKING OUT REVIEW YOUR ORDER

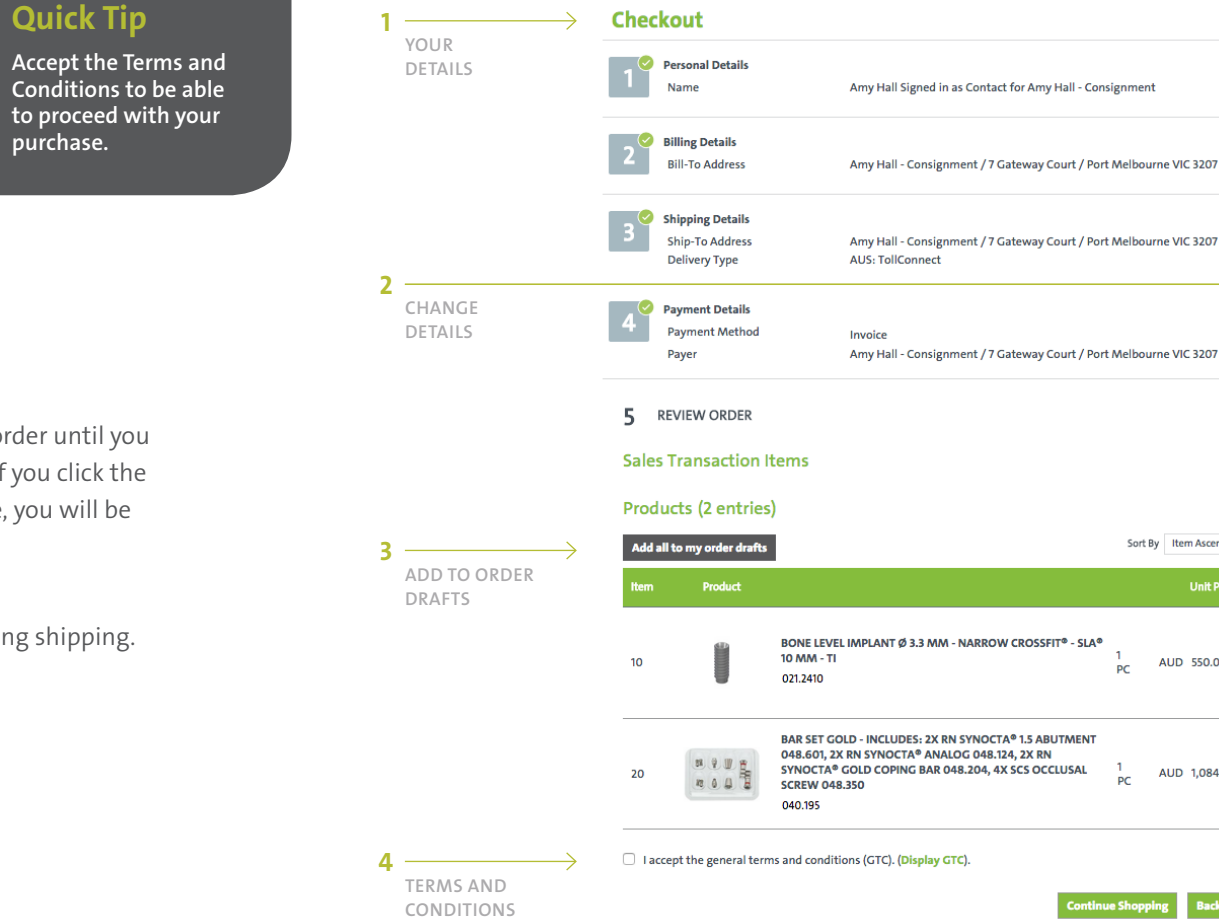

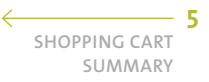

Sort By Item Ascending  $\sqrt{ }$  Display 2 Total Pric **Unit Price** AUD 550.00 AUD 550.00 AUD 1,084,00 AUD 1,084,00

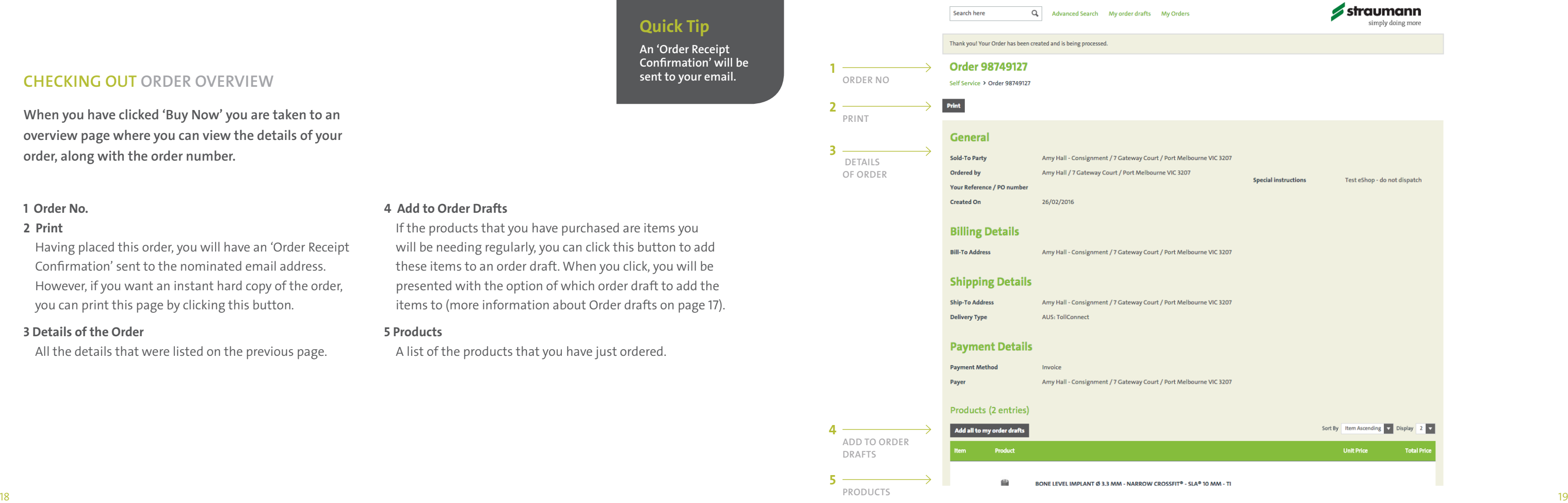

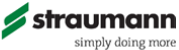

#### 4 Add to Order Drafts

If the products that you have purchased are items you will be needing regularly, you can click this button to add these items to an order draft. When you click, you will be presented with the option of which order draft to add the items to (more information about Order drafts on page 17).

#### 5 Products

A list of the products that you have just ordered.

#### 1 Order No.

#### 2 Print

Having placed this order, you will have an 'Order Receipt Confirmation' sent to the nominated email address. However, if you want an instant hard copy of the order, you can print this page by clicking this button.

#### 3 Details of the Order

All the details that were listed on the previous page.

#### **CHECKING OUT** ORDER OVERVIEW **ORDER OVERVIEW CHECKING OUT ORDER NO**

When you have clicked 'Buy Now' you are taken to an overview page where you can view the details of your order, along with the order number.

#### 1 Self Service Section

To access the Self Service section of the site, you click on this menu item.

#### 2 My Orders

The location of the 'My Orders' link is located under the 'Orders/Returns/Product Issues' as indicated. Clicking this will bring up the screen opposite. All your orders and returns can be found here, including those made prior to being registered as an eShop user.

#### 3 My Returns

View all your returns, including those prior to being a registered eShop user.

#### 4 Log Off

If at any time you wish you log off.

#### 5 View Orders

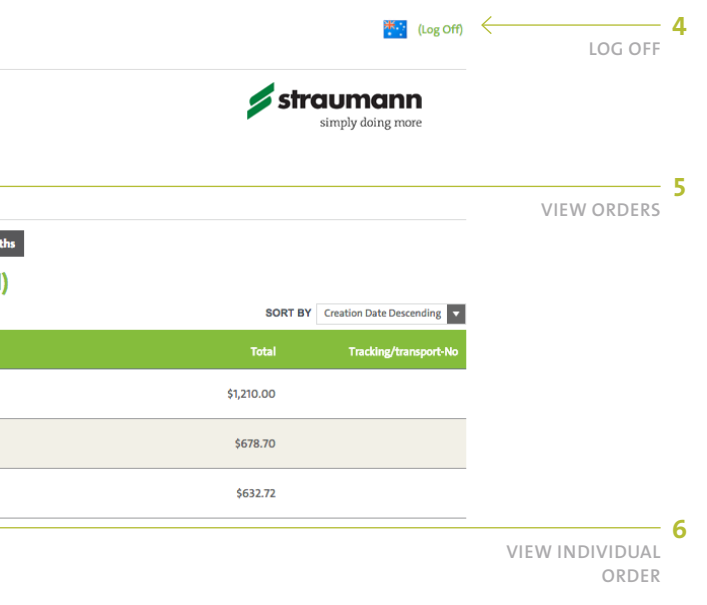

**Privacy Statemen** Imprin

You are able to toggle between the time frames for different orders. You may wish to only view the orders from the last 30 days, in which case, you would select that button.

#### 6 View Individual Order

Clicking on an individual Order ID will open up a screen where you can view the details of the order.

Quick Tip

You click on the + icon to show additional

options.

The Self Service section allows you to look up orders, invoices, consignment and change your information.

## eService

#### ORDERS, RETURNS/PRODUCT ISSUE

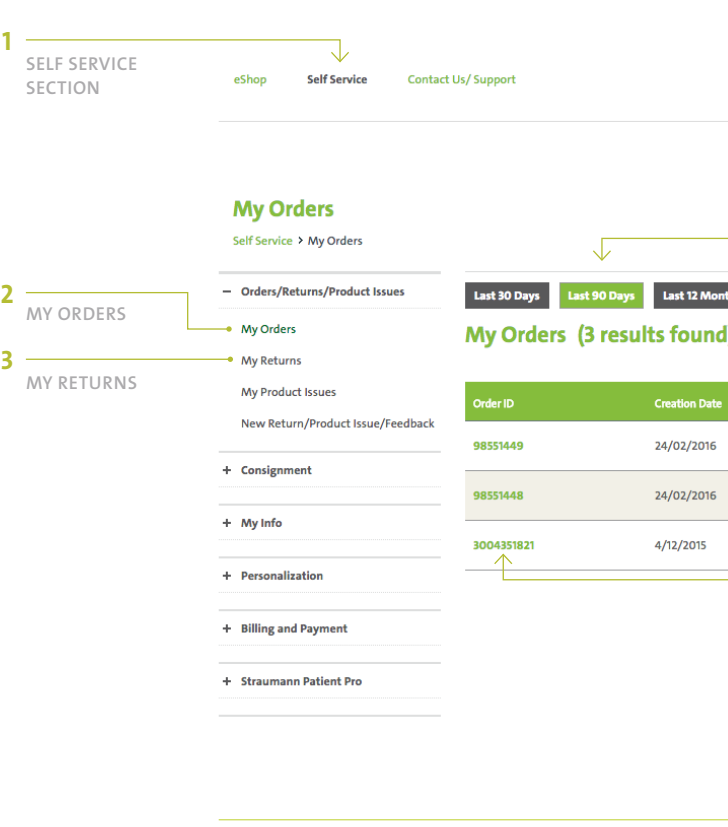

© 2013 Institut Straumann AG **General Terms and Conditions Terms of Use** 

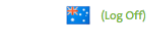

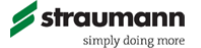

#### **General Data**

Quick Tip

You can change your user name, password and address in the 'My Info' section.

> C 2013 Institut Straumann AG **General Terms and Conditions Terms of Use**

#### 1 Your Info

Clicking on the menu item 'Your Info' will open all the options for changing your details.

#### 2 User Name

When you register, we will provide a User ID as your 'User Name'. If you would find it easier to user another code, or even your name, you can easily change this here.

Should you want to update any account details, you can easily edit these from the eShop site.

#### MY INFO

## eService

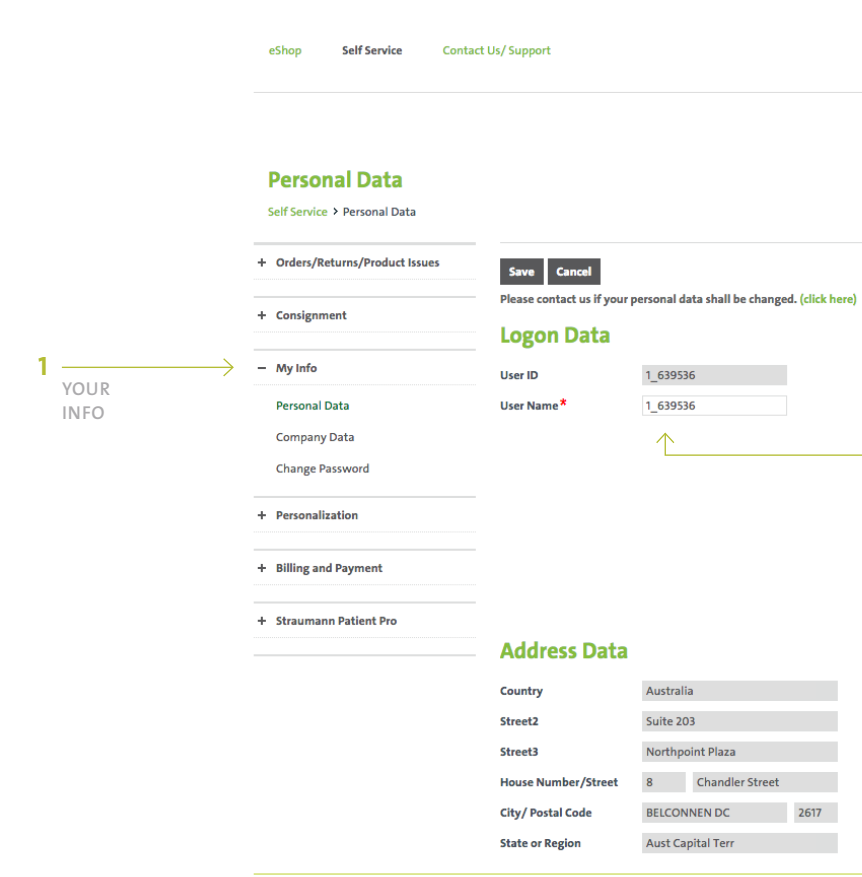

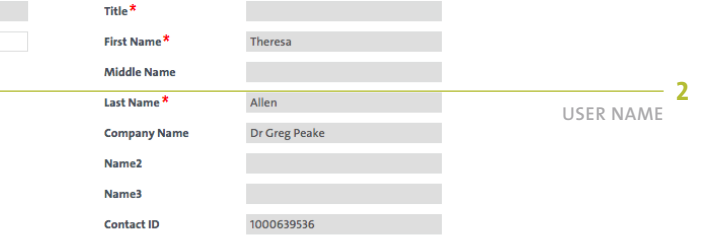

#### **Communication Data**

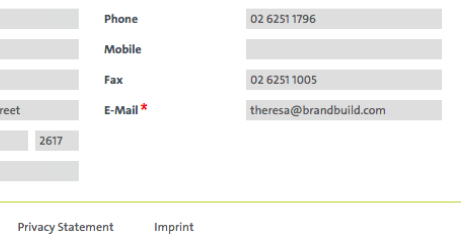

Under every product, you will see a link named 'Add to Order Draft'. When you click on this, a window will pop up, prompting you to choose which Order Draft to add the product to.

#### ADDING PRODUCTS TO YOUR ORDER DRAFT

name to access it.

#### 3 New Order Draft

If you wish to create a new order draft, you click on this button. A screen will pop up to prompt you to name your new order draft (see next page).

#### 4 Existing Order Drafts

You may have multiple order drafts, and you can click on an existing one, should you want to order from it.

#### 1 To Reveal Order Drafts Menu

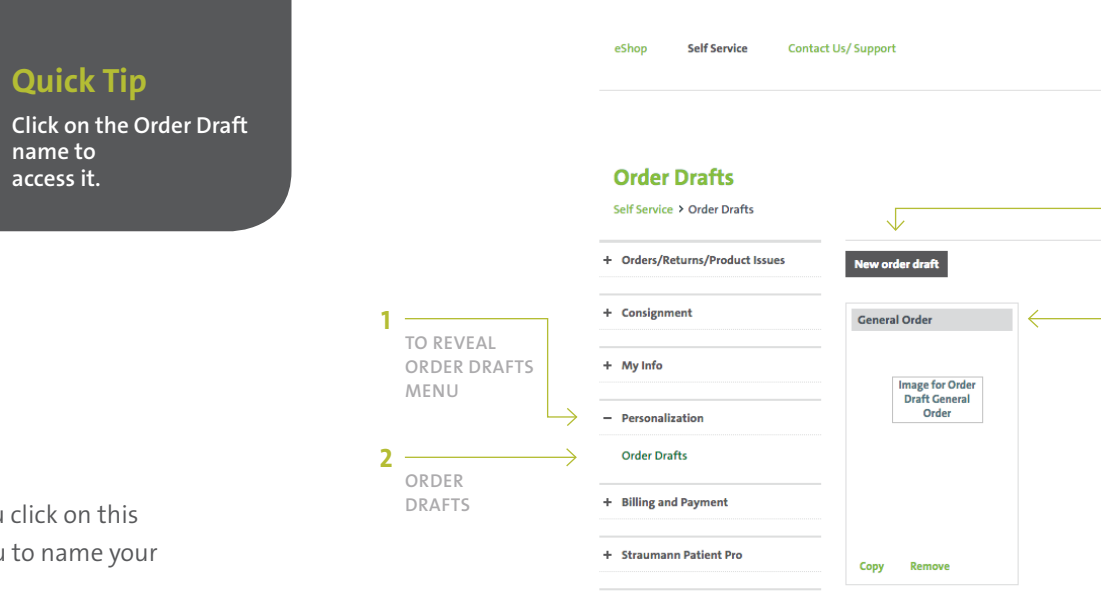

© 2013 Institut Straumann AG General Terms and Conditions **Terms of Use** 

As the menu may be 'collapsed' you will need to click on the + symbol to the left of 'Personalisation' to see the order drafts menu item.

#### 2 Order Drafts

The screen you see opposite is the Order Drafts page, which can be accessed by clicking this menu option.

Order drafts (order templates) for products that you order regularly. Click on Personalisation, to create.

#### PERSONALISATION

## eService

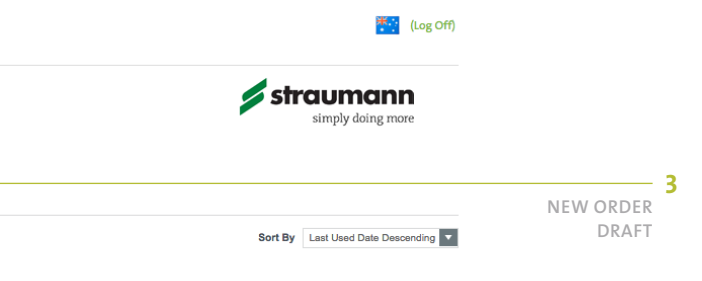

EXISTING ORDER DRAFTS 4

**Privacy Statement** Imprint

### Quick Tip

You can view and download all invoices, including those prior to registering as an eShop user.

#### 3 Download Selected Tax Invoices

Tick the boxes to the left of the Bill Descriptions you wish to print, and then click on 'Download Selected Entries', to download invoice(s).

#### 4 Scroll through Multiple Pages

If there are multiple pages, the option to scroll through will come up.

#### 1 Billing and Payment

Clicking on the menu item 'Billing and Payment' will open all the options available.

#### 2 View Outstanding Invoices

Clicking on this menu item will present you with all invoices (including those prior to eShop registration). Clicking on the red invoice number will open a new window where you can view what the order contained. If you would like to download a tax invoice click on the PDF button on the right.

In the Billing & payment section of the Self Service menu, you can view, download and print Invoices, payments received, account balance, pending transactions and credits.

#### BILLING & PAYMENT

## eService

VIEW

2

PAYMENT

1

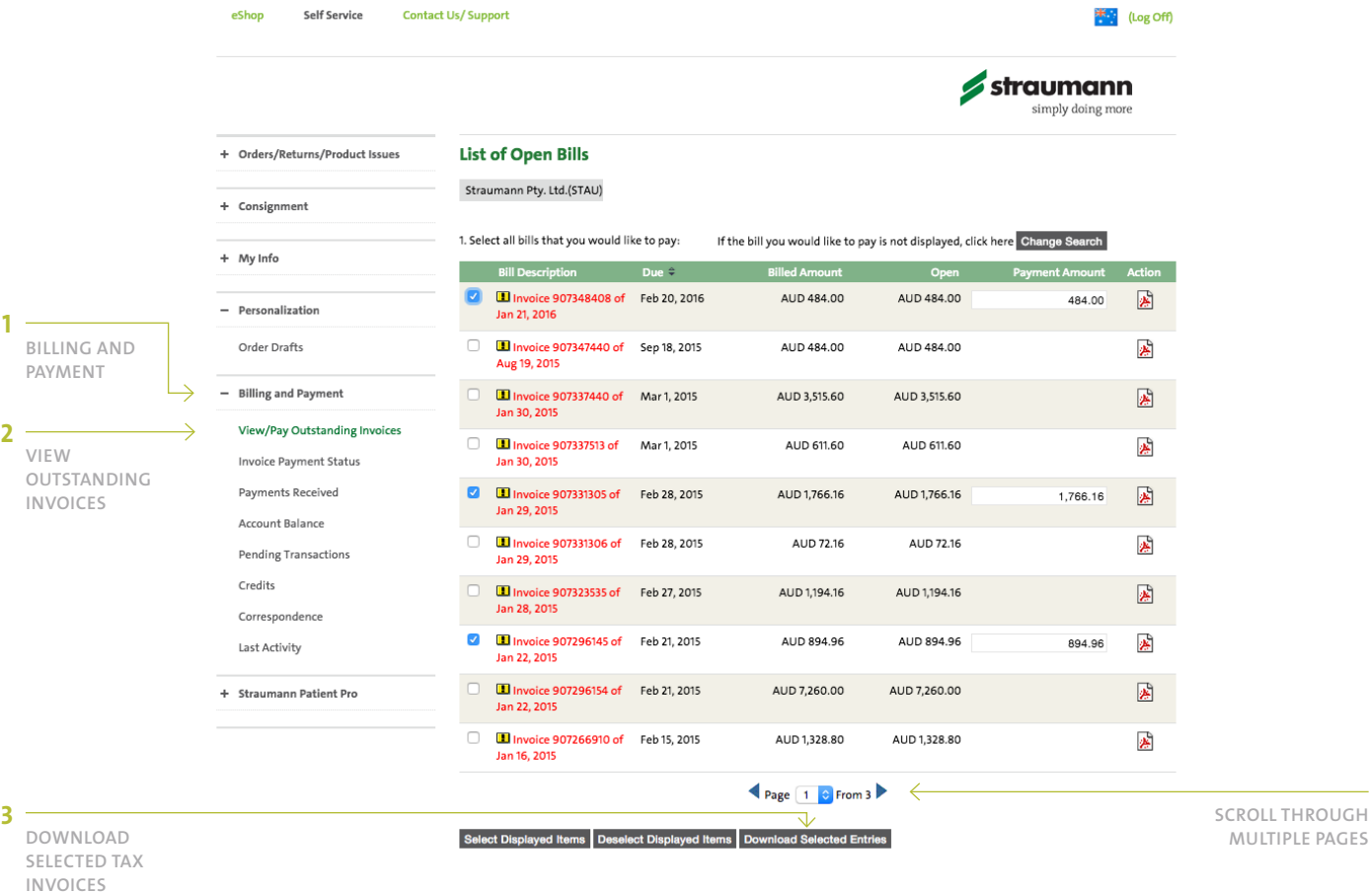

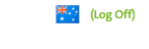

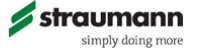

#### If the bill you would like to pay is not displayed, click here Change Search

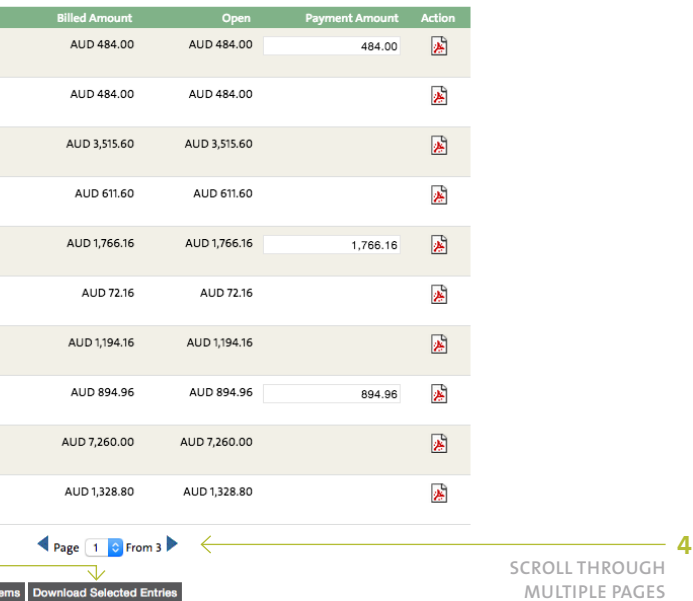

PAYMENTS RECEIVED

View specific payments that have been received by selecting 'Processed' and then the period you require.

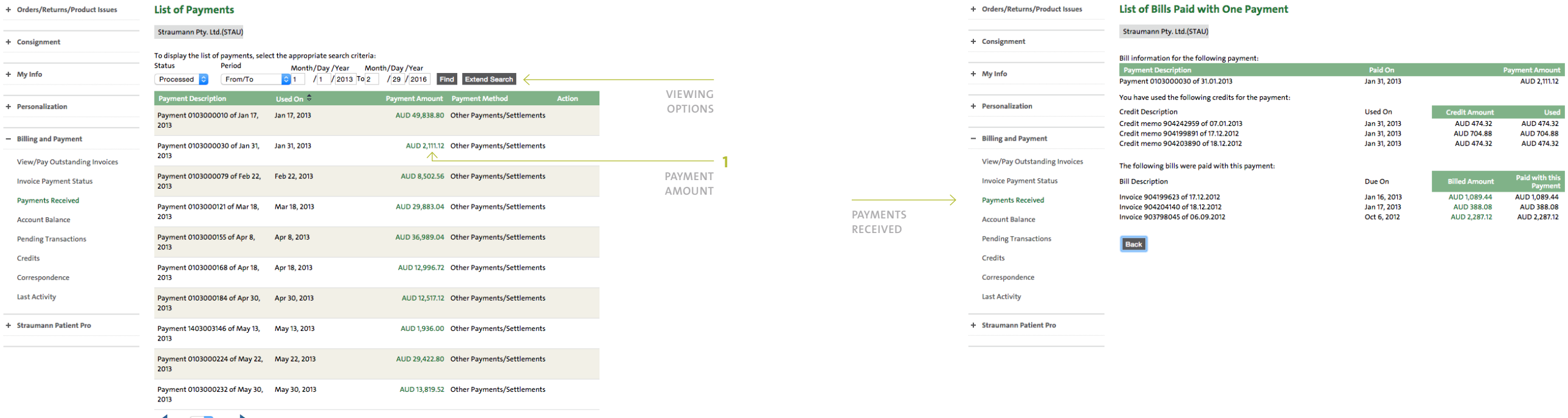

Page 1 C From 5

You can use the search filter to choose which payments to view.

Clicking on the green Australian Dollar PAYMENT AMOUNT  $(1)$  link shown on previous page, you will see the detailed screen below, which outlines which bills were paid in one payment.

### eService

### **PAYMENTS RECEIVED CONSUMING THE CONSUMING THE CONSUMING THE CONSUMING THE CONSUMING THE CONSUMING THE CONSUMING THE CONSUMING THE CONSUMING THE CONSUMING THE CONSUMING THE CONSUMING THE CONSUMING THE CONSUMING THE CONSU**

+ Consignment

+ Personalization

**Payments Received Account Balance** 

Credits Correspondence **Last Activity** 

+ My Info

#### PAYMENTS RECEIVED PAYMENT AMOUNT PAGE

ACCOUNT BALANCE

<u> The Common State Common State Common</u>

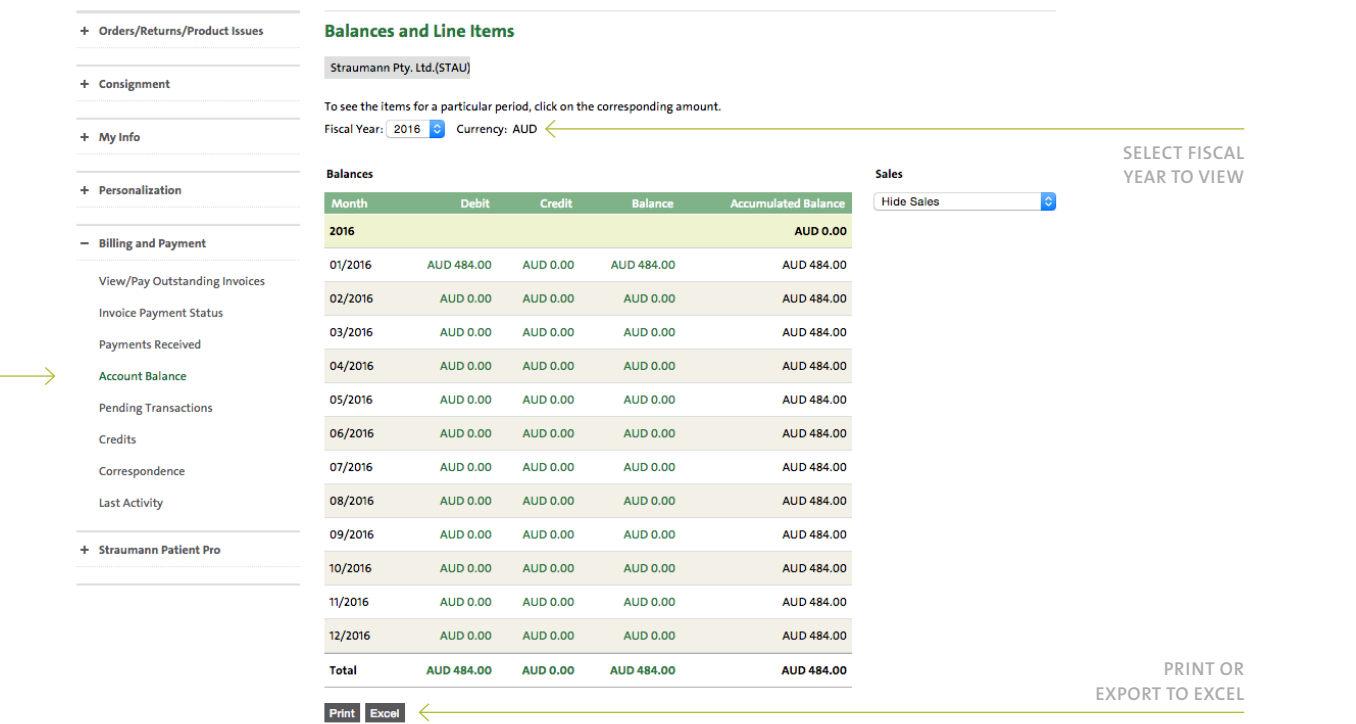

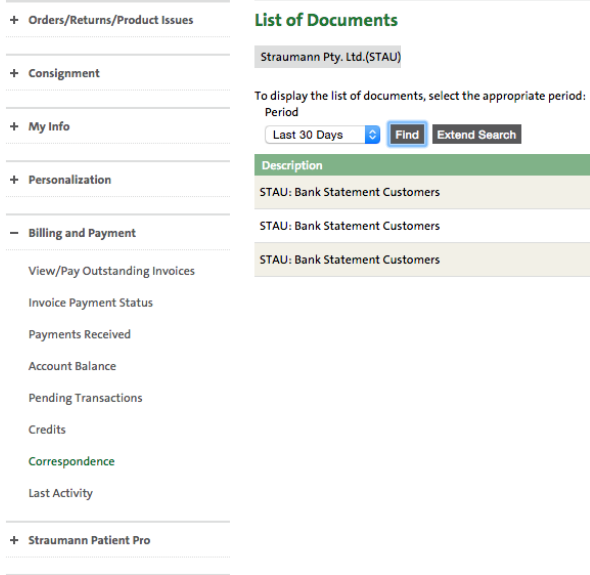

Sent On Action  $\mathbf{r}$ Aug 11, 2015  $\mathbf{a} \in$ Aug 11, 2015 DOWNLOAD 圖 Aug 11, 2015 PDF

View your account balances by fiscal year. You can easily print or download in Excel.

### ACCOUNT BALANCE

### eService

CORRESPONDENCE

View your monthly statements by selecting a period and then downloading the PDF document.

### CORRESPONDENCE (MONTHLY STATEMENTS)

#### Straumann UK

3 Pegasus Place Gatwick Road Crawley RH10 9AY, UK Phone +44 (0)1293 651230

www.straumann.co . u k

www.straumann.co.uk/e-shop

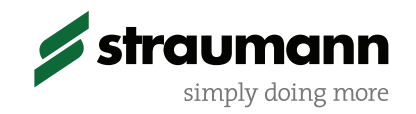